New as of:

06.2016

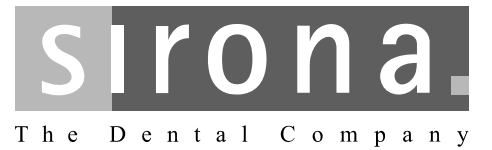

# **GALILEOS**

**Quality inspection** 

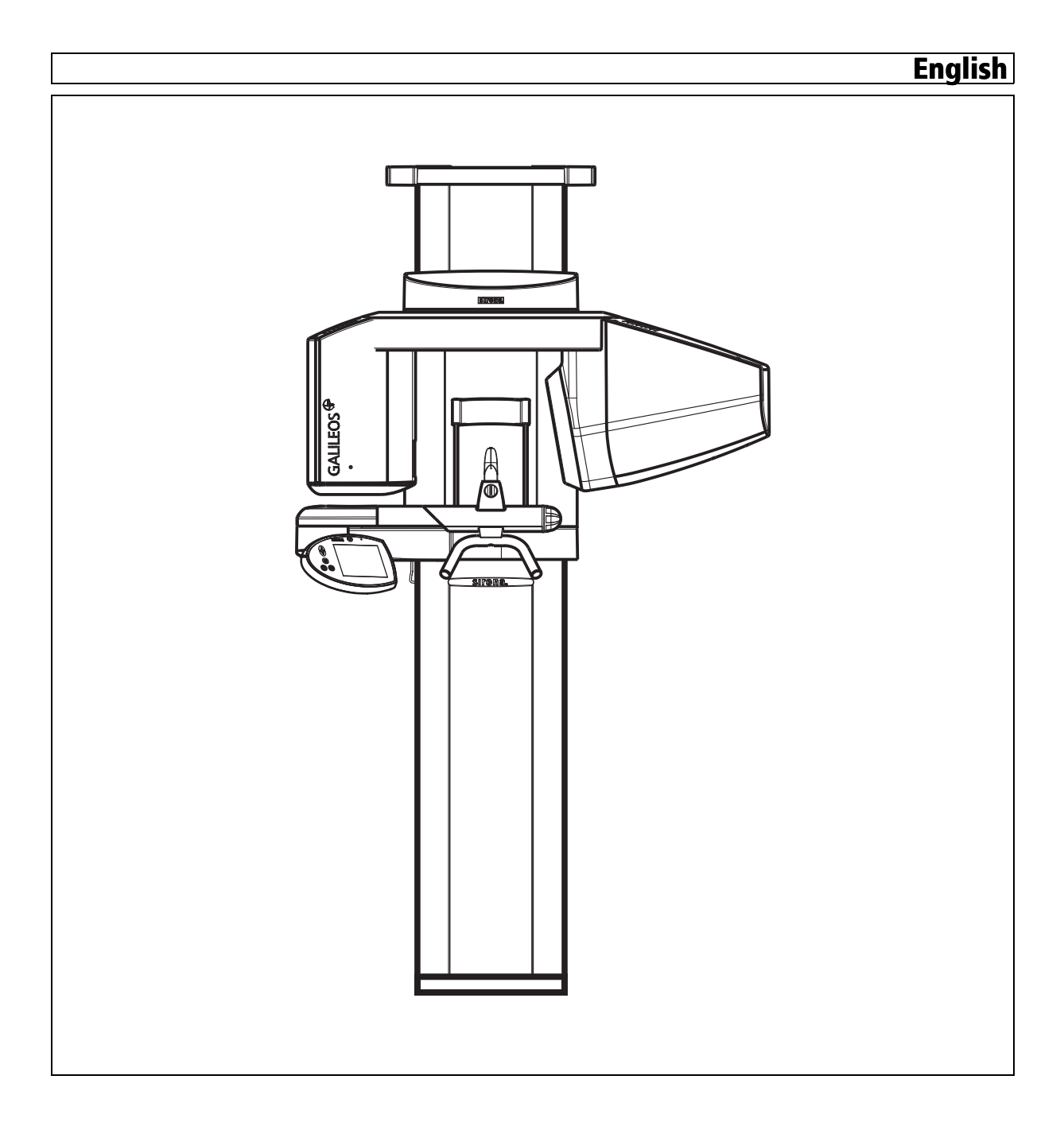

## **Contents**

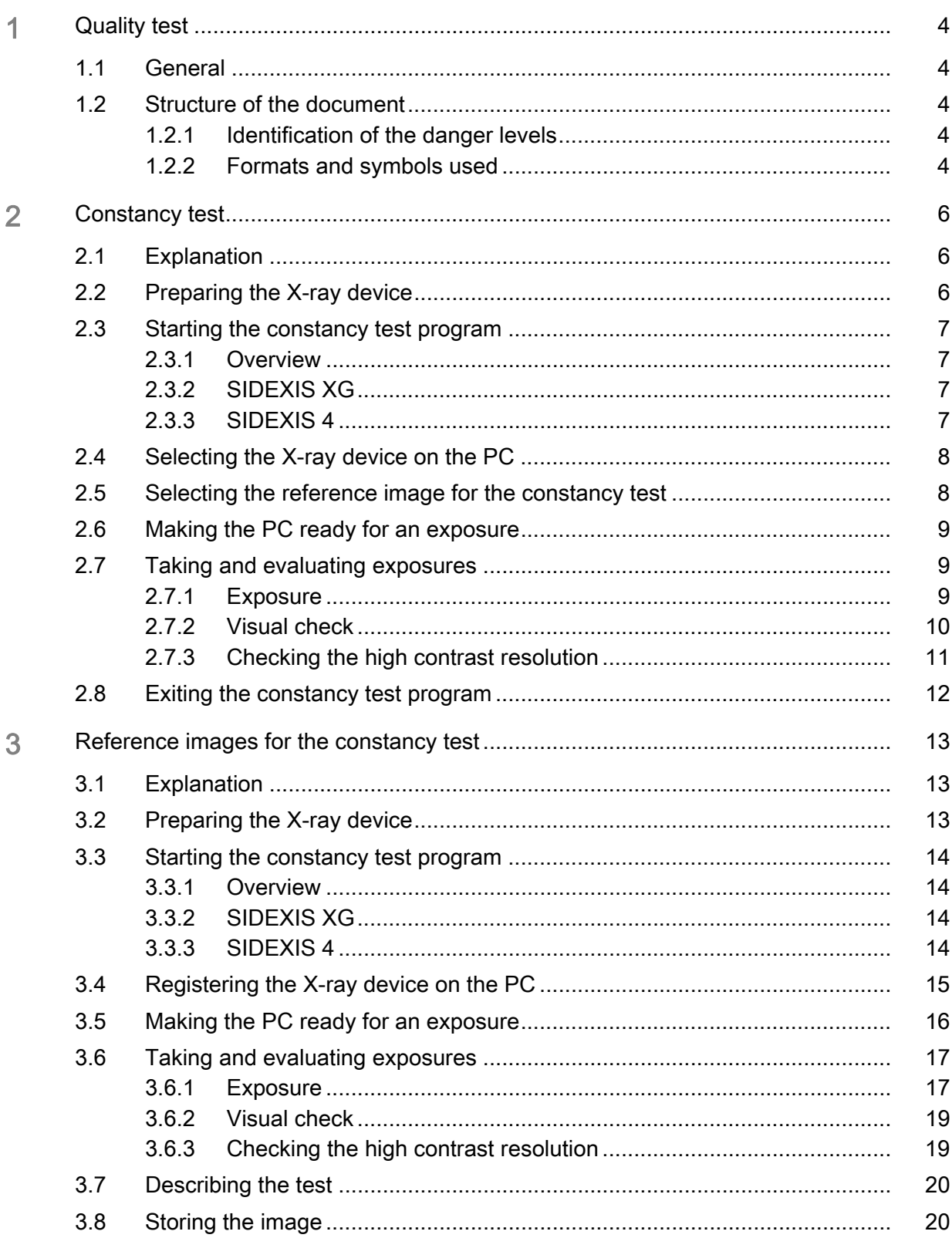

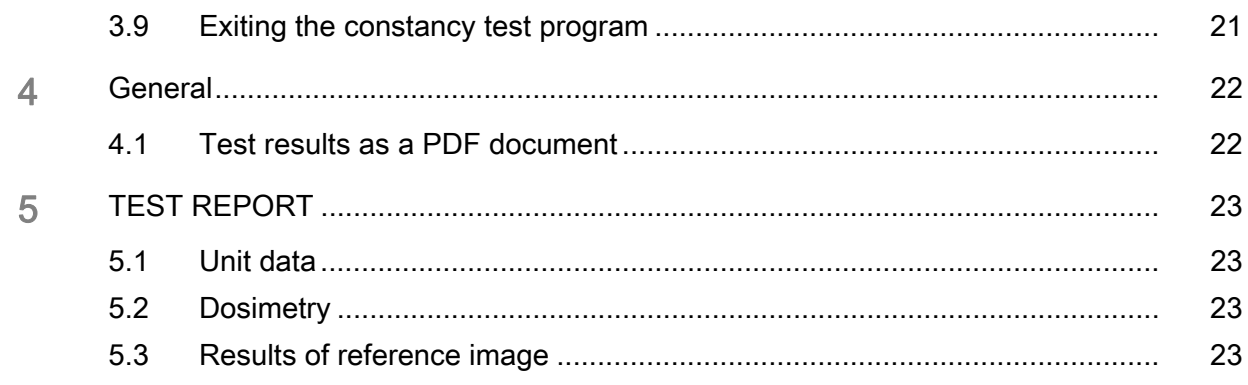

### <span id="page-3-0"></span>**Quality test**

### <span id="page-3-1"></span>1.1 General

**Explanation** Explanation SIRONA offers a quality test in order to ensure image quality.

Recommendation The service engineer who performed the unit adjustment should enter the dose value measured during the unit adjustment in the chapter entitled TEST REPORT.

> The user should see to it that a constancy test  $\mathfrak{l} \rightarrow 6$  is performed once a month within the scope of quality assurance.

**Prerequisites** A reference image for the constancy test  $[ \rightarrow 13]$  must be taken first.

- The service engineer should create this image during the unit installation.
- Alternatively, it could also be taken by the responsible administrator in possession of the required password.

### <span id="page-3-2"></span>1.2 Structure of the document

### <span id="page-3-3"></span>1.2.1 Identification of the danger levels

To prevent personal injury and material damage, please observe the warning and safety information provided in these operating instructions. Such information is highlighted as follows:

### DANGER

An imminent danger that could result in serious bodily injury or death.

### WARNING

A possibly dangerous situation that could result in serious bodily injury or death.

### **CAUTION**

A possibly dangerous situation that could result in slight bodily injury.

### **NOTICE**

A possibly harmful situation which could lead to damage of the product or an object in its environment.

### IMPORTANT

Application instructions and other important information.

Tip: Information on making work easier.

### <span id="page-3-5"></span><span id="page-3-4"></span>1.2.2 Formats and symbols used

The formats and symbols used in this document have the following meaning:

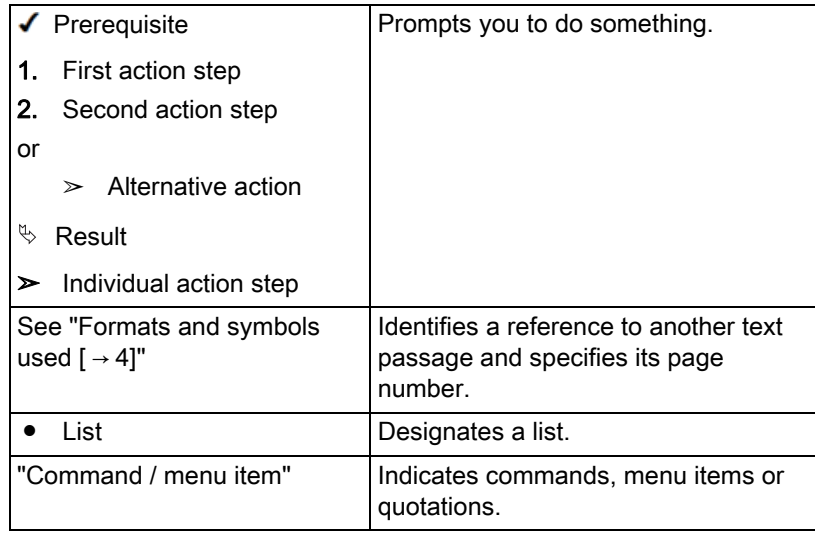

### <span id="page-5-0"></span>Constancy test

### <span id="page-5-1"></span>2.1 Explanation

#### **Contents**

This chapter explains how to perform a constancy test.

#### **Prerequisite**

- Reference images must be available in order to perform a constancy test.
	- The reference images must be taken by a service engineer (password-protected area)
	- The chapter entitled "Reference images for the constancy test" describes how to take these reference images.
	- The work steps for taking the reference images are referred to as "Acceptance test" in the relevant document and in the software.

#### Test results

The TEST RESULTS form is used to document the results of the constancy test.

There are two ways to document test results.

● Option 1

The test results are to be entered by hand on paper.

They are attached to the end of this document.

● Option 2

The test results can be entered by the constancy test program.

This generates a PDF document, which then has to be printed out.

For more information, refer to the section "Test results and TEST REPORT as a PDF document".

#### Test results of reference images

The test results of the reference images have to be compared to the test results of the constancy test, upon request.

### <span id="page-5-2"></span>2.2 Preparing the X-ray device

### NOTICE

Observe Operating Instructions!

Make sure that no foreign particles are located in the beam path of the Xray device and that the X-ray device is in its starting position.

- 1. Remove the bite block from the bite block holder.
- 2. Remove the forehead support.

### <span id="page-6-0"></span>2.3 Starting the constancy test program

### <span id="page-6-1"></span>2.3.1 Overview

### Explanation

The start-up procedure differs depending on the version of SIDEXIS.

#### **Description**

- $\bullet$  SIDEXIS XG [  $\rightarrow$  7]
- $\bullet$  SIDEXIS 4 [  $\rightarrow$  7]

### <span id="page-6-4"></span><span id="page-6-2"></span>2.3.2 SIDEXIS XG

#### Reminder

If more than 30 days (configuration under "Utilities" / "Configure system..." / "Constancy test") have elapsed since the acceptance test or the last constancy test, a dialog box reminding you that the constancy test is overdue may appear after the start of SIDEXIS XG.

 $\triangleright$  Acknowledge with "OK".

### **NOTICE**

The time interval refers to the last constancy test that was performed on this PC.

The program makes no distinction between different X-ray devices.

The system owner is responsible for determining which X-ray device is due for a new constancy test.

### **Start**

- 1. Start SIDEXIS XG.
- 2. Click the "Constancy test" menu option on the "Utilities" menu bar.
- $\%$  The test program starts.

### <span id="page-6-3"></span>2.3.3 SIDEXIS 4

- 1. Start SIDEXIS 4.
- 2. In SIDEXIS 4, call the "SIDEXIS Tools"/"Devices" configuration menu.

<span id="page-6-5"></span>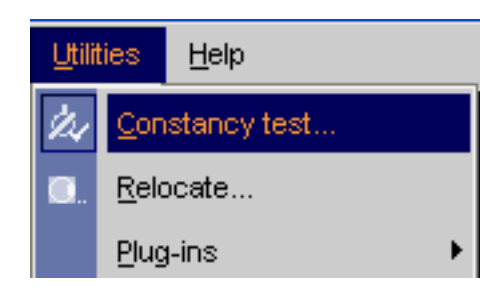

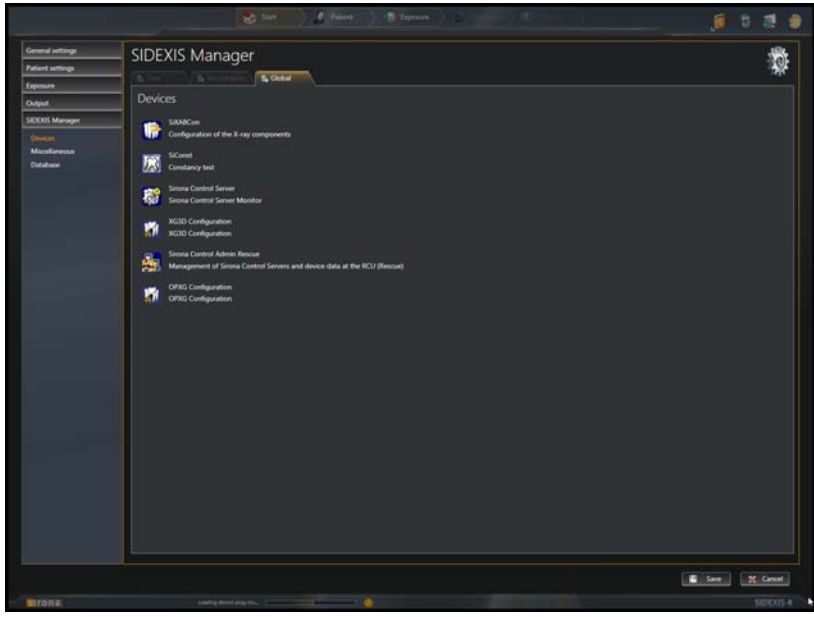

- 3. Click on the "SiConst / Constancy test" button.
	- $\&$  A reconfirmation dialog box appears.
- 4. Confirm this dialog box.
	- $\%$  SIDEXIS 4 is closed.
	- $\uparrow$  The "SiConst" program starts.

### <span id="page-7-0"></span>2.4 Selecting the X-ray device on the PC

- Selection 1. Click the "Select..." menu option on the "X-ray device" menu bar.  $\uppsi$  The "Select X-ray device" window opens.
	- 2. Select the desired X-ray device from the list.
	- 3. Acknowledge your selection with  $\mathcal{O}K$ ". **We The window closes.**
	- $\%$  The X-ray device is now selected.

### <span id="page-7-1"></span>2.5 Selecting the reference image for the constancy test

### **NOTICE**

or

The image from the acceptance test is always used as the basis for the constancy test.

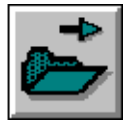

1. Click the "Select image" button in the left tool bar

Click the "Select..." menu option on the "Test" menu bar

SIDEXIS 4 Bei der Ausführung von SiConst wird SIDEXIS 4 automatisch beendet, weil<br>Änderungen einen Neustart erfordern! SIDEXIS 4 beenden und SiConst ausführen

Abbrechen

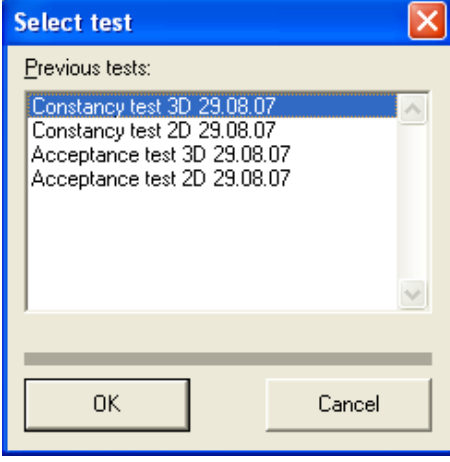

- 2. Select "Acceptance test 3D".
- 3. Acknowledge with "OK".
- $\%$  The test phantom image of "Acceptance test 3D" appears

### <span id="page-8-0"></span>2.6 Making the PC ready for an exposure

#### Opening

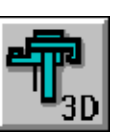

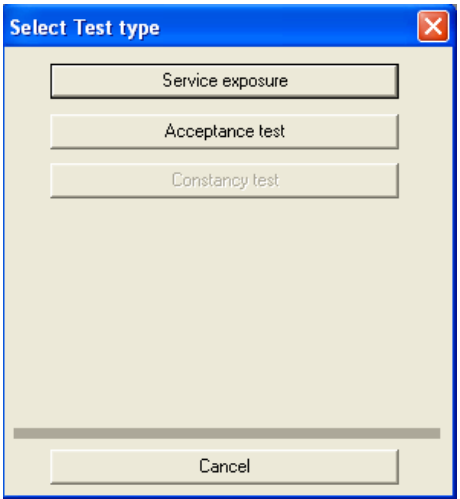

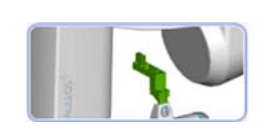

1. Click the "3D acquisition" button in the left tool bar

or Click the "3D-Scan" menu option on the "Test " menu bar.  $\lozenge$  The *"Select Test type* " dialog box appears.

- 2. Click the "Constancy test" button.  $\%$  The *"Constancy test"* dialog box appears.
- 3. In the "Konstanzpruefung 3D Sirona Standard" section, select the option "Constancy test 3D".
- 4. Press the "Image acquisition" button.
- $\%$  The exposure readiness dialog box opens.

### <span id="page-8-1"></span>2.7 Taking and evaluating exposures

Explanation The constancy test is performed through the "Constancy test" dialog. A 3D X-ray exposure is performed with a test phantom. Prerequisite The "Constancy test" dialog box opens.

### <span id="page-8-2"></span>2.7.1 Exposure

1. Insert the test phantom in the bite block holder.

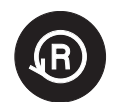

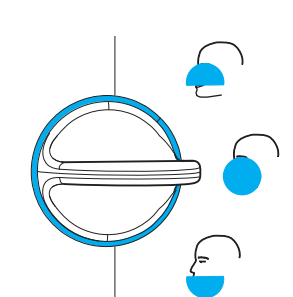

- 2. Move the GALILEOS unit to its starting position (Press Return key R) on the user interface).
- 3. Check locking of the mechanical diaphragm. It has to be locked to the "open diaphragm" position.
- 4. Release an exposure.
	- $\%$  The X-ray exposure of the 3D constancy test is displayed on the user interface.

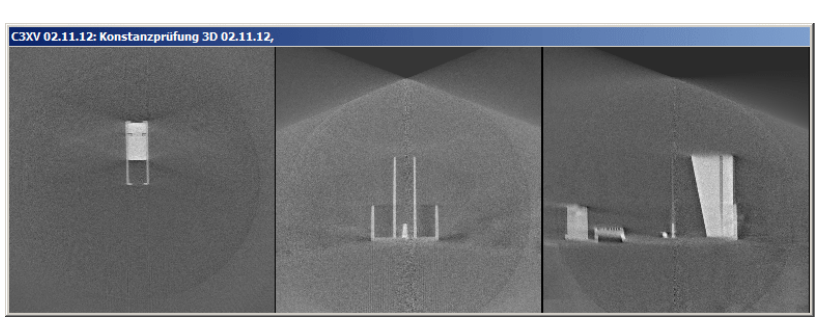

- $\%$  On completion of the exposure, the program performs measurements. If these measurements check out OK, the results are displayed in the test field.
- 5. Enter the result of the gray level measurement ("Result GW:") and the value of the "Gray Val:" field in the TEST RESULTS 3D (DVT) form.
- 6. Enter the result of the pixel noise measurement ("Result SNR:") and the value of the "SNR:" field in the TEST RESULTS 3D (DVT) form.
- 7. Enter the result of the low contrast measurement ("Low Contrast") in the TEST RESULTS 3D (DVT) form.
- 8. Enter the result of the modulation transfer function measurement ("Result MTF:") in the TEST RESULTS 3D (DVT) form.

### <span id="page-9-0"></span>2.7.2 Visual check

### **Artifacts**

### IMPORTANT

Artifacts resulting from the edges of the test phantom are system-related and are not considered (see arrows in example image)!

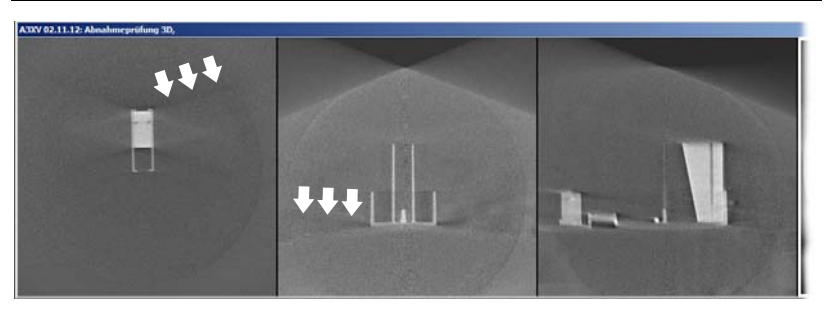

 $\triangleleft$  The X-ray images of the 3D acceptance test and the 3D constancy test are open.

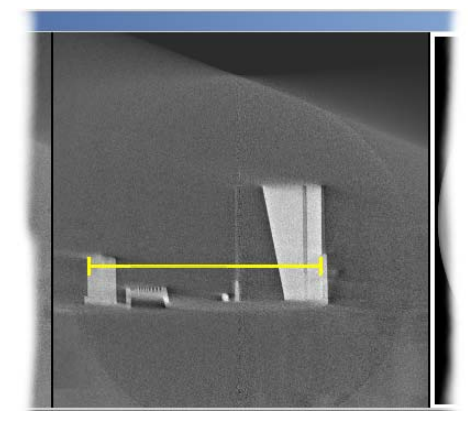

- 1. Compare the X-ray images of the 3D constancy test with those of the 3D acceptance test. No new or stronger artifacts should occur in the X-ray exposures of the constancy test in comparison to the acceptance test.
- 2. Acknowledge a positive result via the "No/few artifacts visible" check box and enter the result in the TEST RESULTS 3D (DVT) form.

### Length measurement

- 1. Select the *"Measure Distance"* menu item on the "Analysis" menu bar.
- 2. Determine the starting point of the length measurement with the mouse pointer.
- 3. While holding the left mouse button down, drag the mouse pointer to the end point of the length measurement.
- 4. The distance between the two points in millimeters is displayed in the status bar at the bottom edge of the program window.
- 5. Enter this value in the "Length measurement" text box.
- 6. Enter the value measured in millimeters in the TEST RESULTS 3D (DTV) form.
- 7. Enter the serial number of the test phantom used in the "Serial" number test body" text box.
- 8. Press the "Check and save values" button.

### <span id="page-10-0"></span>2.7.3 Checking the high contrast resolution

### **Explanation**

In addition to the electronic measurement value logging of the constancy test, the X-ray image must be checked visually.

### **Check**

- High contrast resolution:
	- $-$  The lines in the middle segment of the 3D test phantom (A) must be visible (1.4 Lp/mm).
- $\blacktriangledown$  The part to be examined (see illustration) is sufficiently magnified in the software user interface.
- The center lines of the comb-shaped test element  $(A)$  must be visible (1.4 Lp/mm).
- 1. Check the high contrast resolution of the comb-shaped test element (A).
- 2. Enter the result of the high contrast resolution in the TEST RESULTS 3D (DVT) form.

### Completion

1. Quit the "Constancy test" dialog box by clicking the "Close" button.

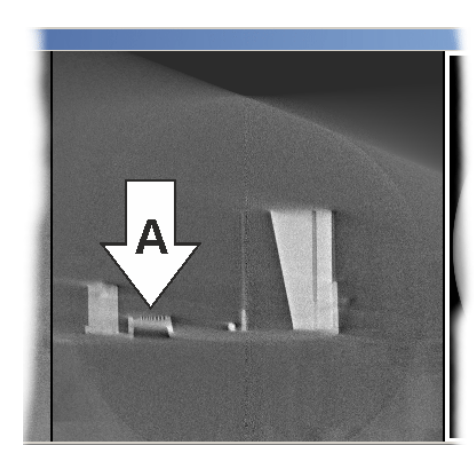

2. Remove the test phantom from the bite block holder.

### <span id="page-11-0"></span>2.8 Exiting the constancy test program

### **NOTICE**

You must terminate all test programs before exiting the constancy test program.

### **NOTICE**

#### Exiting SIDEXIS

Before exiting SIDEXIS, you must exit the constancy test program.

➢ To exit the constancy test program, click "Utilities" on the menu bar, followed by "Constancy test" in the menu window.

### **NOTICE**

For constancy tests only: If the values required for the constancy test are not achieved, please contact a service engineer.

## <span id="page-12-0"></span>Reference images for the constancy test

### <span id="page-12-1"></span>3.1 Explanation

#### **Contents**

This chapter explains how to produce reference images.

The production of reference images is subsequently referred to as "Acceptance test" in the software and in the present document.

#### **Prerequisite**

The reference image must be taken by a service engineer (passwordprotected area)!

#### Recommendation

The acceptance test should be performed by the service engineer immediately after the installation of the GALILEOS unit.

#### Documentation

➢ Note the data and measured values of the GALILEOS unit concerned in the test report  $\lceil \rightarrow 23 \rceil$ .

#### TEST REPORT

There are two ways to fill out the test report.

#### ● Option 1

The TEST REPORT in paper format can be handwritten.

This form is found in the last chapter of this document.

● Option 2

The TEST REPORT can be created and completed automatically using the constancy program.

This generates a PDF document, which can then be printed out.

For more information, see the section: "Test results and TEST REPORT as a PDF document".

### <span id="page-12-2"></span>3.2 Preparing the X-ray device

### NOTICE

Observe Operating Instructions!

Make sure that no foreign particles are located in the beam path of the Xray device and that the X-ray device is in its starting position.

- 1. Remove the bite block from the bite block holder.
- 2. Remove the forehead support.

### <span id="page-13-0"></span>3.3 Starting the constancy test program

### <span id="page-13-1"></span>3.3.1 Overview

### **Explanation**

The start-up procedure differs depending on the version of SIDEXIS.

#### **Description**

- $\bullet$  SIDEXIS XG [  $\rightarrow$  14]
- $\bullet$  SIDEXIS 4 [  $\rightarrow$  14]

### <span id="page-13-4"></span><span id="page-13-2"></span>3.3.2 SIDEXIS XG

### Reminder

If more than 30 days (configuration under "Utilities" / "Configure system..." / "Constancy test") have elapsed since the acceptance test or the last constancy test, a dialog box reminding you that the constancy test is overdue may appear after the start of SIDEXIS XG.

 $\triangleright$  Acknowledge with "OK".

### **NOTICE**

The time interval refers to the last constancy test that was performed on this PC.

The program makes no distinction between different X-ray devices.

The system owner is responsible for determining which X-ray device is due for a new constancy test.

### **Start**

- 1. Start SIDEXIS XG.
- 2. Click the "Constancy test" menu option on the "Utilities" menu bar.
- $\%$  The test program starts.

### <span id="page-13-3"></span>3.3.3 SIDEXIS 4

- 1. Start SIDEXIS 4.
- 2. In SIDEXIS 4, call the "SIDEXIS Tools" / "Devices" configuration menu.

<span id="page-13-5"></span>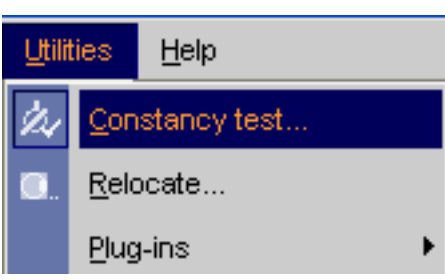

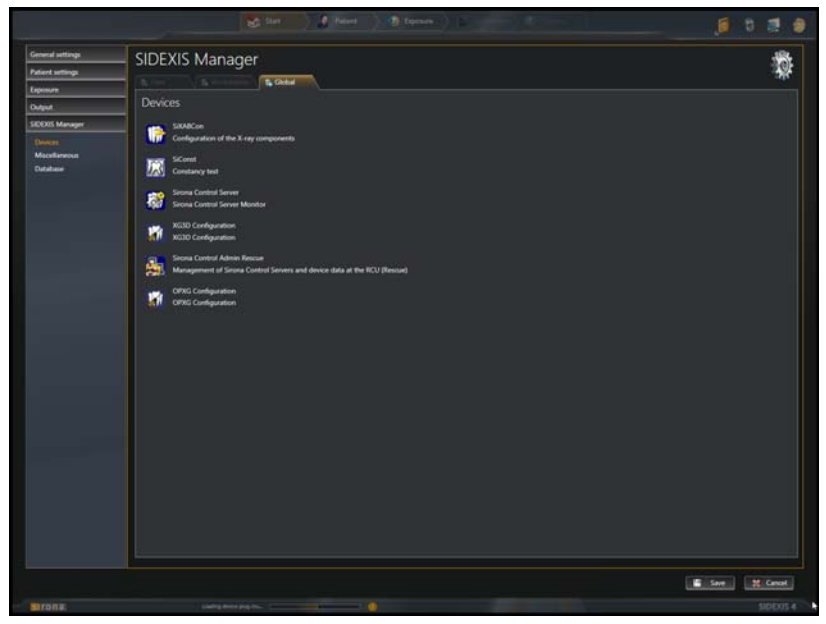

- 3. Click on the "SiConst / Constancy test" button.
	- $\&$  A reconfirmation dialog box appears.
- 4. Confirm this dialog box.
	- $\%$  SIDEXIS 4 is closed.
	- $\%$  The "SiConst" program starts.

### <span id="page-14-0"></span>3.4 Registering the X-ray device on the PC

### **Registering**

 $\triangleright$  Click the "New" menu option on the "X-ray device" menu bar.

### Entering the service password Entering the service password

- 1. Enter the service password.
	- $\%$  Your input appears hidden behind placeholders.

### **NOTICE**

To obtain the service password, please refer to the SIDEXIS Service Manual.

- 2. Confirm with "OK".
	- $\%$  If you have entered a wrong password, you may repeat your input.

#### Entering data

The "New X-ray device" window opens.

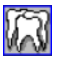

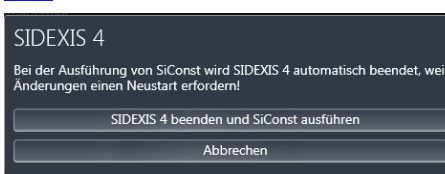

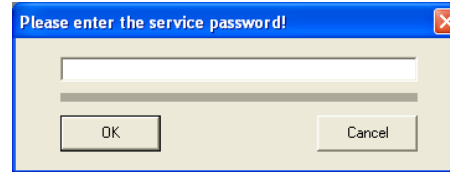

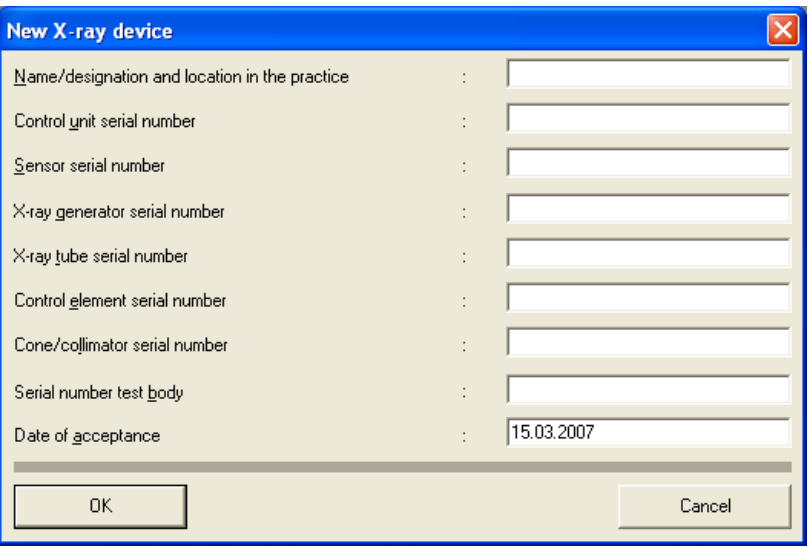

The current date automatically appears in the "Date of &acceptance" text box.

- $\triangleright$  Make sure to fill in all the text boxes.
- To jump from one text box to the next, press the "Enter" key.
- Please enter a "-" (hyphen) for any missing data.
- $\triangleright$  Acknowledge with "OK".
- $\%$  The window closes.
- $\%$  The name/designation, location within the practice, several serial numbers and the date are displayed on the title bar.
- $\%$  The unit is now registered.

For the test report: This data must be entered in the TEST REPORT form (upper box).

### <span id="page-15-0"></span>3.5 Making the PC ready for an exposure

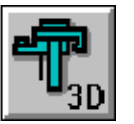

1. Click the "3D acquisition" button in the left tool bar or Click the "3D-Scan" menu option on the "Test" menu bar.  $\%$  The "Select Test type" dialog box appears.

**Opening** 

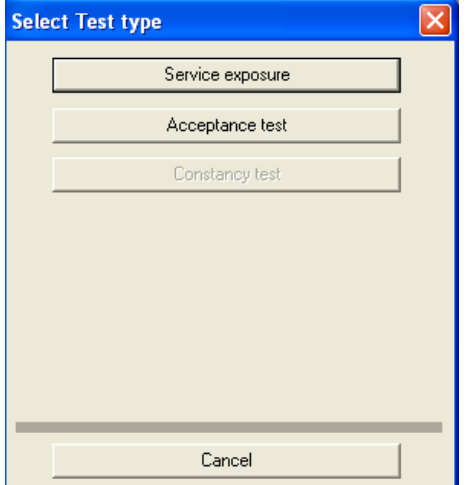

- 2. Click the "Acceptance test" button.
- $\%$  The acceptance test window appears.

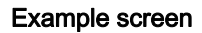

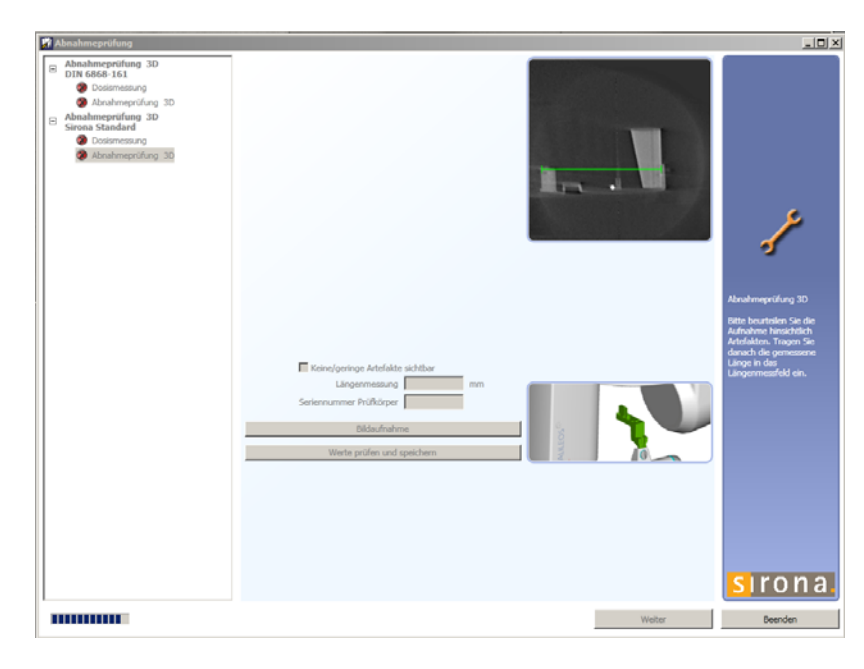

### <span id="page-16-0"></span>3.6 Taking and evaluating exposures

### Explanation

The acceptance test is performed through the "Acceptance test" dialog. A 3D X-ray exposure is performed with a test phantom.

### **Prerequisite**

The "Acceptance test" dialog box opens.

<span id="page-16-1"></span>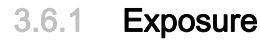

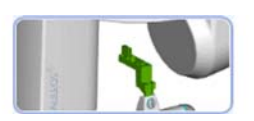

- 1. Insert the test phantom in the bite block holder.
- 2. In the "Acceptance test" dialog box, select the option "Acceptance test 3D" in section "Constancy test 3D Sirona Standard".
- 3. Press the "Image acquisition" button.

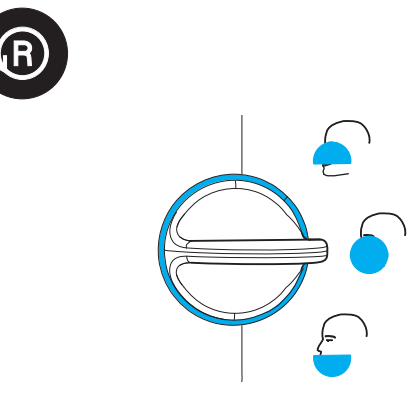

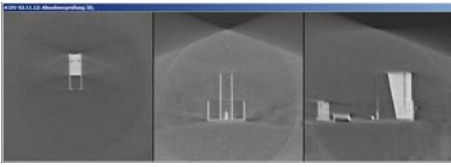

- $\%$  The exposure readiness dialog box opens.
- 4. Move the GALILEOS unit to its starting position (Press Return key R) on the user interface).
- 5. Check locking of the mechanical diaphragm. It has to be locked to the "open diaphragm" position.
- 6. Release an exposure.
	- $\%$  The X-ray exposure of the 3D acceptance test is displayed on the user interface.

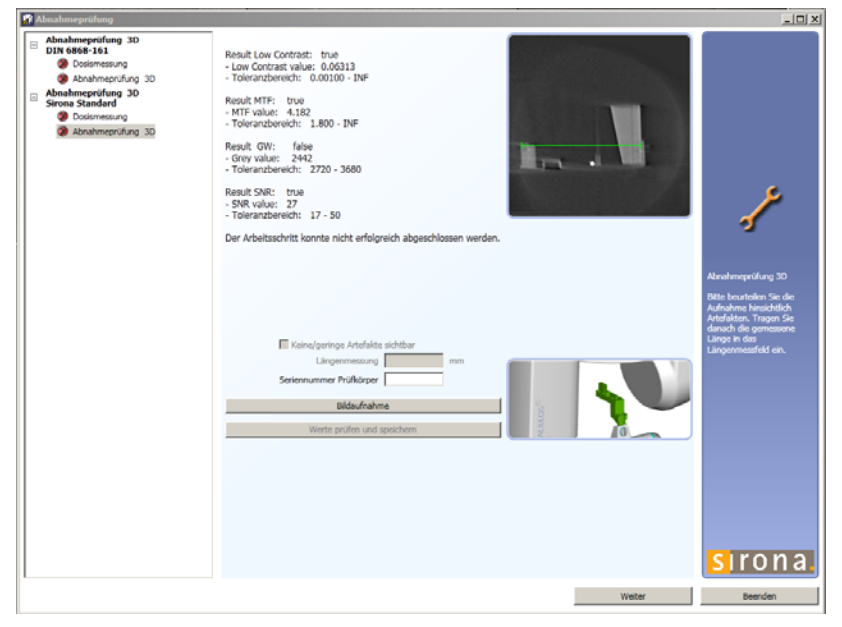

- $\%$  On completion of the exposure, the program performs measurements. If these measurements check out OK, the results are displayed in the test field.
- 7. Enter the result of the gray level measurement ("Result GW:") and the value of the "Gray Val:" field in the TEST REPORT under Item 3.1.
- 8. Enter the result of the pixel noise measurement ("Result SNR:") and the value displayed in the "SNR:" field in the TEST REPORT under Item 3.2.
- 9. Enter the result of the low contrast ("Low Contrast") measurement in the TEST REPORT under Item 3.3.
- 10. Enter the result of the modulation transfer function measurement ("Result MTF:") in the TEST REPORT under Item 3.4.

### <span id="page-18-0"></span>3.6.2 Visual check

### **Artifacts**

### IMPORTANT

Artifacts that originate from the edges of the test phantom are systemrelated and are not taken into consideration (see arrows in sample image!)

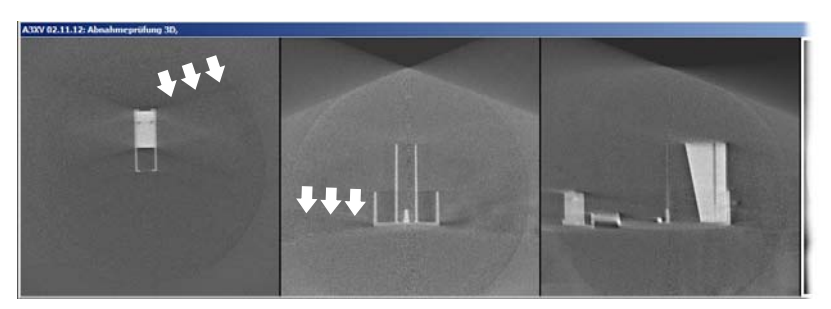

- 1. Check the X-ray images of the 3D acceptance test. No strong artifacts should be evident.
- 2. If the result is positive, activate the "No/few artifacts visible" check box and enter the result in the TEST REPORT under Item 3.5.

#### Length measurement

- 1. Select the *"Measure Distance"* menu item on the "Analysis" menu bar.
- 2. Determine the starting point of the length measurement with the mouse pointer.
- 3. While holding the left mouse button down, drag the mouse pointer to the end point of the length measurement.
- 4. The distance between the two points in millimeters is displayed in the status bar at the bottom edge of the program window.
- 5. Enter this value in the "Length measurement" text box.
- 6. Enter the value measured in millimeters in the TEST REPORT under Item 3.6.
- 7. Enter the serial number of the test phantom used in the "Serial" number test body" text box.
- 8. Press the "Check and save values" button.

### <span id="page-18-1"></span>3.6.3 Checking the high contrast resolution

### **Explanation**

### For the TEST REPORT, Item 4.1

In addition to the electronic measurement value logging of the acceptance test, the high contrast resolution of the generated X-ray image also must be checked visually.

A comb-shaped test element (A) inside the test phantom is used for this purpose.

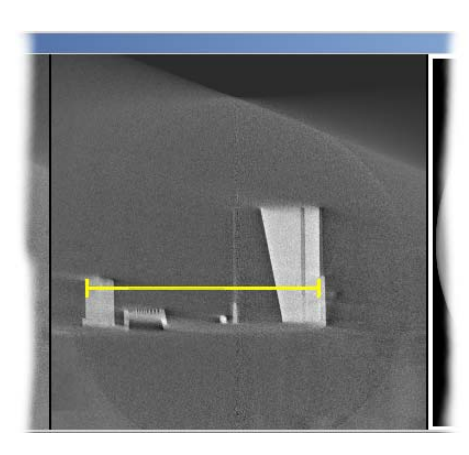

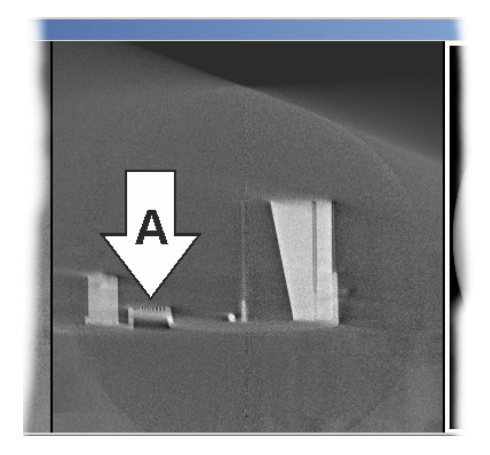

#### **Check**

- $\blacktriangledown$  The part to be examined (see illustration) is sufficiently magnified in the software user interface.
- $\blacktriangleright$  The center lines of the comb-shaped test element (A) must be visible (1.4 Lp/mm).
- 1. Check the high contrast resolution of the comb-shaped test element (A).
- 2. Enter the result for the high contrast resolution in the TEST REPORT under Item 4.1.

### Completion

- 1. Quit the acceptance test dialog box by clicking the "Close" button.
- 2. Remove the test phantom from the bite block holder.

### <span id="page-19-0"></span>3.7 Describing the test

Explanation You are free to enter the test results on the screen form. You must, however, enter all information and values in the "TEST REPORT" form in the X-ray System Logbook as described above.

Scope Validity is only available in the following languages:

- French
- Spanish
- **Italian**
- **Russian**
- **Japanese**

Activation

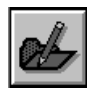

- 1. Click the "Describe image" button in the left tool bar or Click the "Comment" menu option on the "Test" menu bar
	- $\uparrow$  The *"Describe test"* window is displayed.
- 2. Enter your name under "Done by".
- 3. Enter any comments you wish to make in the "Result" box.
- 4. Once you have described your acceptance test, click "OK".
- $\%$  The *"Describe test"* window is closed.

### <span id="page-19-1"></span>3.8 Storing the image

- 
- ► Click the "Close image" button on the left toolbar.
- or
	- $\triangleright$  Close the image by activating the "Close" option on the "Test" menu bar.

 $\%$  The image is now stored.

#### **CAUTION** ∕∿

#### If any test phantom images are not OK

If the test phantom exposure does not comply with the requirements specified, you must remedy the problem.

- $\angle$  E.g. check the unit adjustments.
- ➢ Subsequently you must repeat the acceptance test.

### <span id="page-20-0"></span>3.9 Exiting the constancy test program

### **NOTICE**

You must terminate all test programs before exiting the constancy test program.

### **NOTICE**

#### Exiting SIDEXIS

Before exiting SIDEXIS, you must exit the constancy test program.

 $\triangleright$  To exit the constancy test program, click "Utilities" on the menu bar, followed by "Constancy test" in the menu window.

### **NOTICE**

For constancy tests only: If the values required for the constancy test are not achieved, please contact a service engineer.

### <span id="page-21-0"></span>**General**

### <span id="page-21-1"></span>4.1 Test results as a PDF document

### Explanation

The constancy test program features an option to generate a form for test reports for the constancy test results and reference exposures for constancy tests in PDF format.

● Forms that have been retrieved from the system contain control fields and text boxes that can be filled in manually to record test results.

These boxes are highlighted with a light-blue background.

- The form is filled out automatically where possible.
- Any missing information can be added electronically at a later time.
- Boxes that were filled in automatically can subsequently be edited.
- These forms are assigned to the respective exposure and saved.
- They can be printed out, exported, or sent via e-mail.

### **NOTICE**

#### **Restriction**

Test report forms may only be created after creating the reference exposures for the constancy test (acceptance test).

The results of the visual inspection and function test and measurement quantities are to be entered in the PDF document later. These results are to be noted down in the meantime.

### Opening

- $\triangleright$  Click the *"Describe image"* button in the left tool bar or
	- Click the "Describe" menu option on the "Test" menu bar
	- $\%$  If a form does not already exist, a new one will be generated now.
	- $\%$  The form is opened in Acrobat Reader.

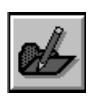

## <span id="page-22-0"></span>**5 TEST REPORT**

Serial numbers

Explanation The results of the reference image for the constancy test are recorded in the test report.

The results must be noted or checked  $\boxed{\mathbf{X}}$ .

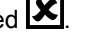

The production of the reference image is described in the chapter "Reference image for the constancy test".

### <span id="page-22-1"></span>5.1 Unit data

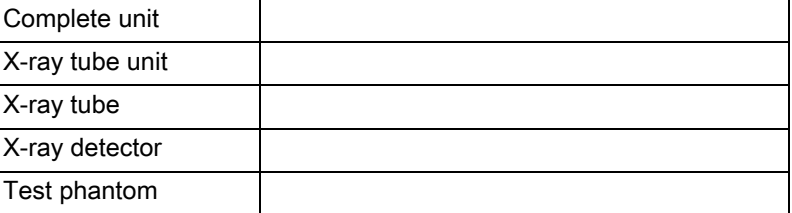

### <span id="page-22-2"></span>5.2 Dosimetry

#### Nominal values

- 85 kV, 7 mA, 4 sec.
	- GALILEOS Comfort
	- GALILEOS Compact
- 98 kV, 28 mAs
	- GALILEOS Comfort Plus

### Entry

Enter the dose reading taken during the GALILEOS adjustment here:

..........................mGy

### <span id="page-22-3"></span>5.3 Results of reference image

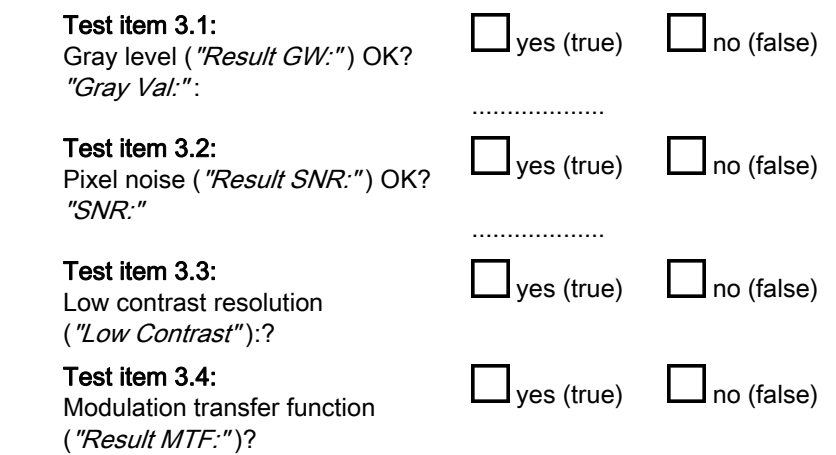

X-ray image and visual check

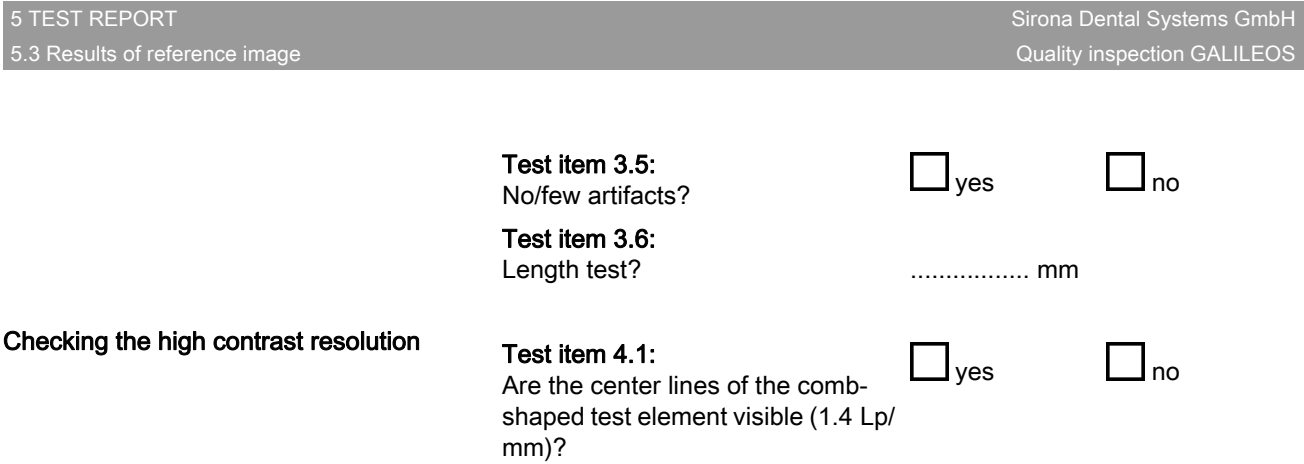

We reserve the right to make any alterations which may be required due to technical improvements.

© Sirona Dental Systems GmbH 2016<br>D 3437.067.09.07.02 06.2016

#### **Sirona Dental Systems GmbH**

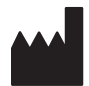

Fabrikstraße 31 D-64625 Bensheim Germany www.sirona.com

Sprache: englisch<br>Ä.-Nr.: 120 591

**Printed in Germany** 

### **Contact in the USA:** Sirona Dental, Inc.

4835 Sirona Drive Charlotte, NC 28273 **USA** 

Order No

61 76 163 D 3437